# **SEBSCO** eBooks

#### eBook 원문 보기 1 A

eBook 실제 본문을 뷰어로 볼 수 있고, 인쇄를 원하는 경우 클릭 두 가지 형식 중 하나 선택 클릭

1. 뭔 PDF 전문 : 일반적인 PDF 형식으로 페이지 당 고정적인 양의 eBook 뷰어

2. <sup>@</sup> EPUB 전문(Full Text): eBook 전용 형식으로 접속 디바이스에 따라 최적화된 뷰어

#### eBook (PDF) 프린트 최대 허용 수치 확인 2

출판사가 한 번에 허용하는 PDF 최대 저장량 정보 제공

\* 출판사의 저작권 보호 정책에 따라 eBook <mark>전체 저장/인쇄는</mark> 허용되지 않으며, 한 번에 저장/인쇄 가능한 허용 수치가 제한됩니다.

저장/이메일 전송/인쇄 100 페이지 가능

→ 전체 중 원하는 부분을 100 페이지까지 인쇄 가능

#### 페이지 인쇄 기능 (PDF 저장 뒤 프린트) 3

해당 eBook을 PC에 영구 저장되는 **PDF 형식으로** 다운로드 받아 인쇄하는 기능

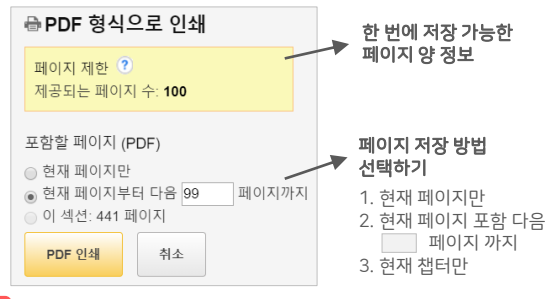

· 2 페이지 이상 저장은 반드시 "현재 페이지 및 다음 페이지" 옵션을 선택한 후 일정 페이지 양 입력 Tip!

> · 가능한 페이지를 모두 이용한 경우, 브라우저 종료 후 재 접속하여 이어 다운로드(인쇄) 가능: 페이지 재 충전

## eBook 프린트(인쇄) 이용 가이드

### ▲ 이용 가능 복본 권 수 확인

동시에 이용할 수 있는 전체 복본 권 수 확인 가능

→

eBook 제공: 4/3권 이용 가능

동시 이용자 수 4명까지 허용 (5번째 이용자는 1명이 종료 시 가능)

#### B) 대출하기(전체다운로드)

 $\mathbin{\dot{z}}$  <sup>전체 다운로드</sup> : eBook을 **오프라인으로 대출**하는 기능

#### \* 대출 필수 조건

- EBSCOhost 개인 계정 생성

- PC 내 Adobe Digital Edition 설치 (대출 시 자동 안내)

#### EBSCOhost 개인 계정 생성 (로그인) C

대출할 때 필요하며, ID/PW 및 이메일 주소 등을 입력하여 무료로 생성 가능

#### EBSCOhost 개인 폴더 확인 (폴더) D

대출한 eBook 리스트를 폴더에서 확인할 가능

#### 챕터 별 eBook 저장하기 (PDF) E

챕터 별로 PDF형식 다운로드 받을 수 있는 기능 \* 주의사항: 한 챕터가 한 번에 저장 가능한 페이지 양을 넘을 경우 챕터 저장 불가

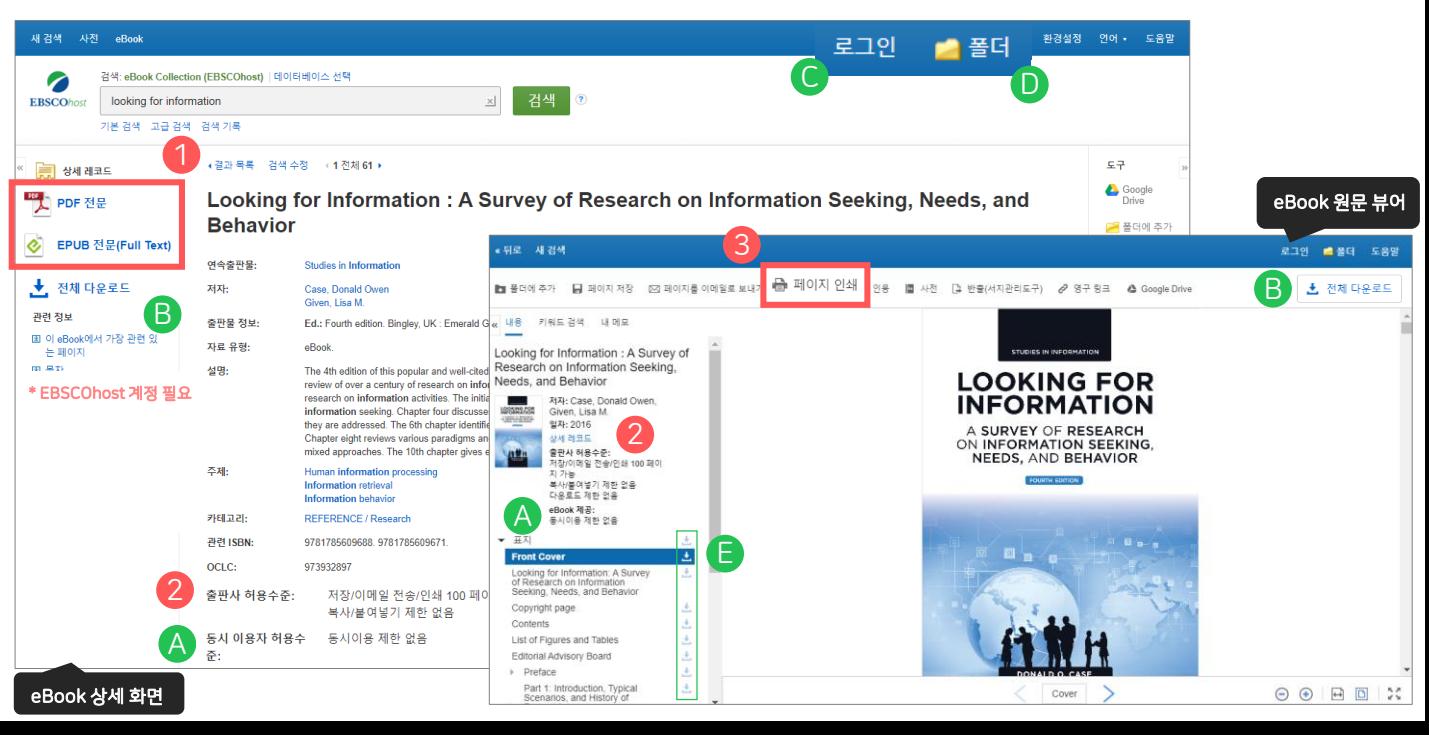